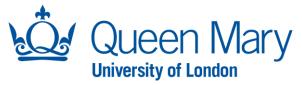

## Offline Shortlisting User Guide - Application Forms and Shortlisting Decisions

This document will provide you (Hiring Manager) with step-by-step guidance on how to:

- Search for Applications
- View Application forms
- Download Application Packs
- Finalise shortlisting decisions

Throughout this document, the words opportunities and vacancies are used interchangeably.

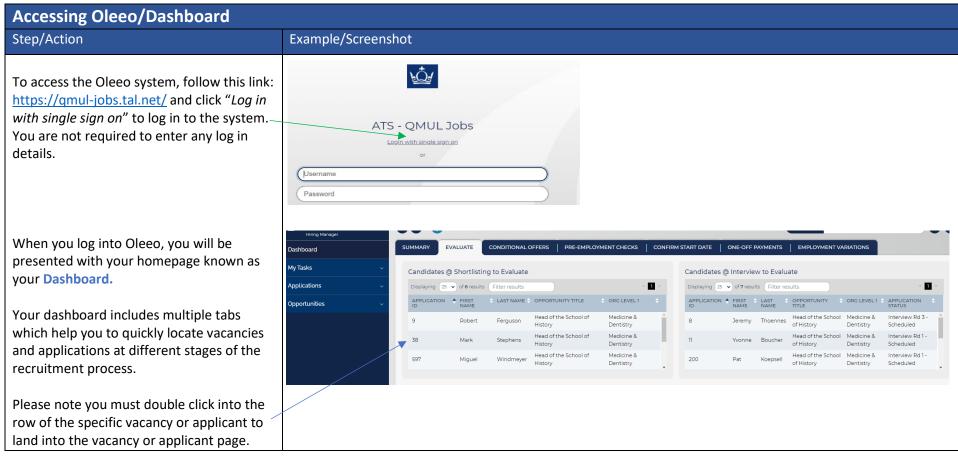

Page **1** of **7** 

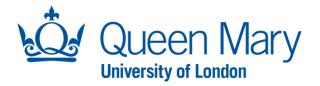

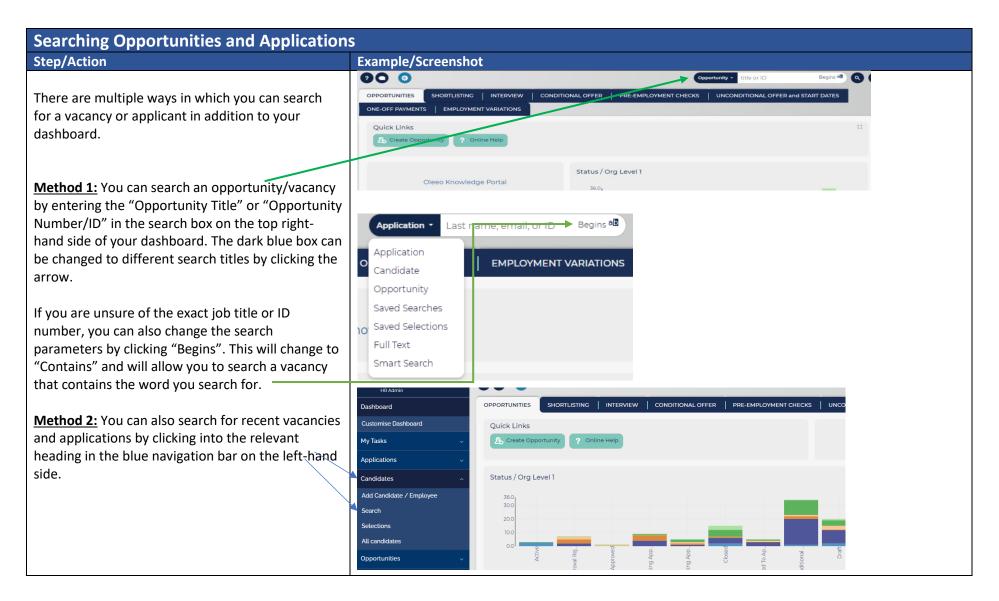

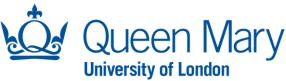

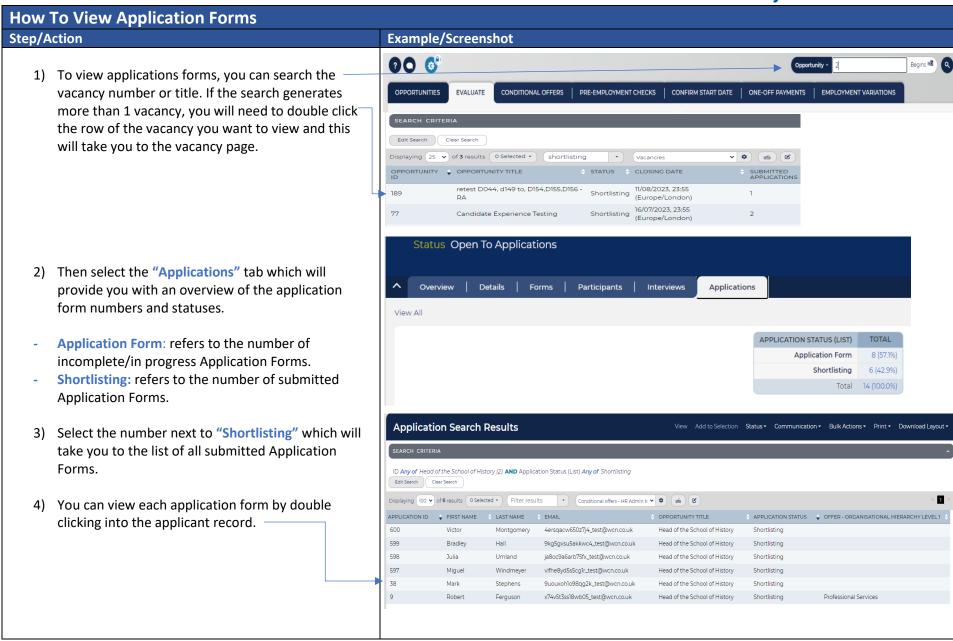

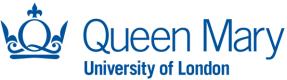

Once you land into the applicant page, you will see the applicants name along with several tabs.

**Summary Tab:** will allow you see whether the candidate is an internal or external candidate along with other relevant information.

## Forms tab includes:

- Application Form: when selected, this will load up the full application form for you to review.
- Flags Form: Any red flags raised in the application submission process will be recorded here.

Please note: Right to work and immigration status of applicants are hidden.

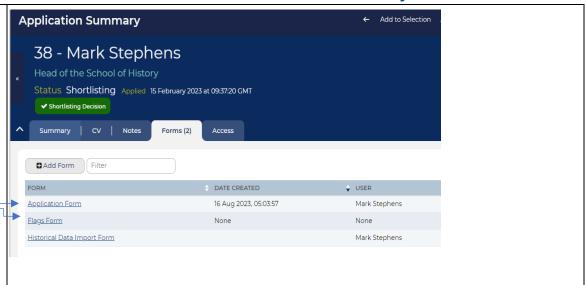

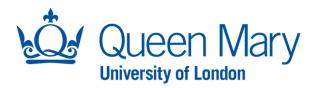

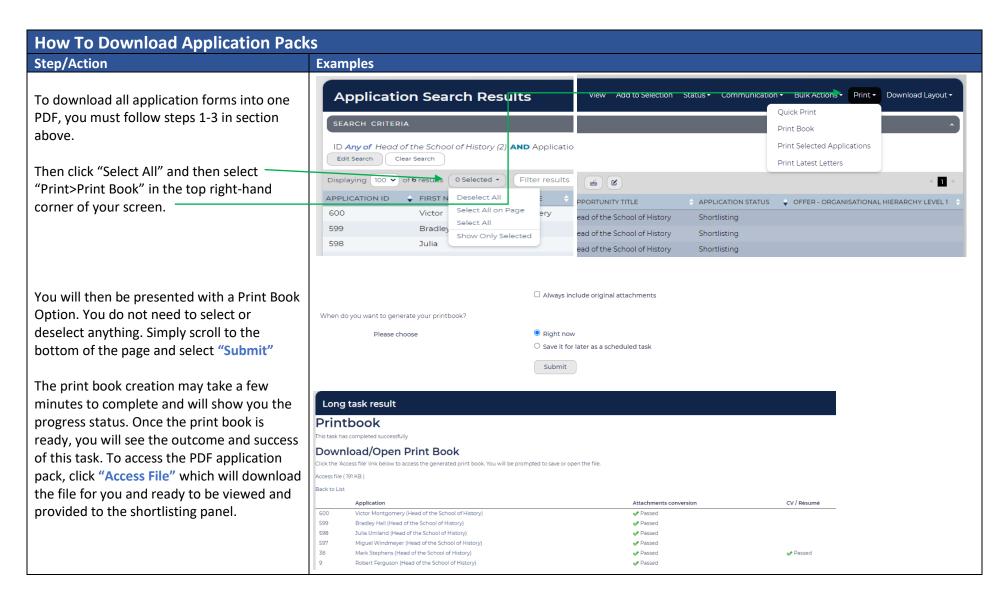

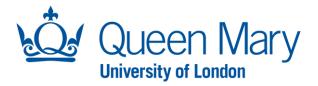

## Providing Shortlisting Feedback and Decisions - Offline Shortlisting (Outside of Oleeo)

For shortlisting/scoring that has taken place outside of Oleeo, the Hiring Manager should follow the steps of downloading the application pack (outlined earlier in this document) and disseminate the pack to all shortlisters. In this instance, the Queen Mary Shortlisting Record Form should be used by the panel and can be accessed here.

## Step/Action

Once all shortlisters have completed their shortlisting record forms, they should feedback the decisions to the Hiring Manager. The Hiring Manager must then log into Oleeo and find the application page (see guidance earlier in this document).

Select "Shortlisting Decision" button. This will launch the "Shortlisting Decision Form". You must complete the "Summary/Decision" box and submit. The "Shortlisting Decision" must be completed.

If the application is "declined" (rejected), the applicant will automatically be sent a rejection email.

If you have selected "progress to interview" you can proceed to invite the applicant to an interview (follow the interview set up user guide).

The "Shortlisting Decision" form must be completed for all applicants and once this is complete. You must go back to the vacancy page and select "Shortlisting"

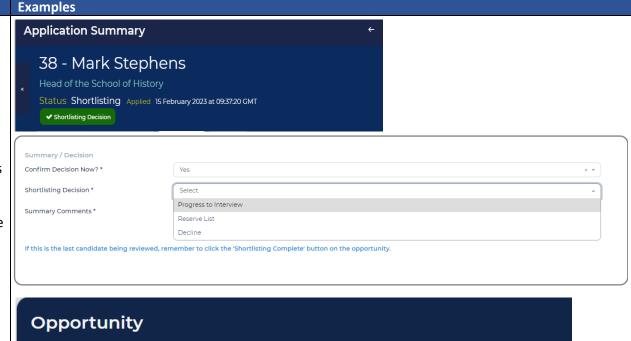

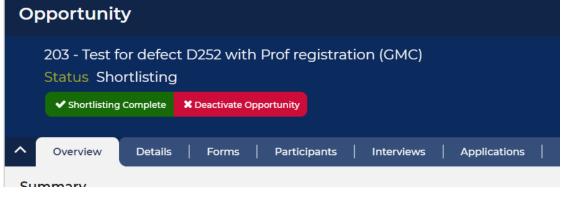

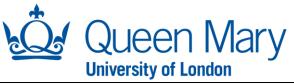

| Complete" which will update the vacancy |  |
|-----------------------------------------|--|
| status.                                 |  |